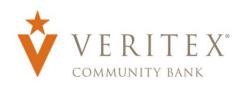

**NOTE:** Activity Center' lists all user activity initated from within Online Banking. This page can be accessed by selecting the 'Activity Center' option under the 'Transfers & Activity' menu.

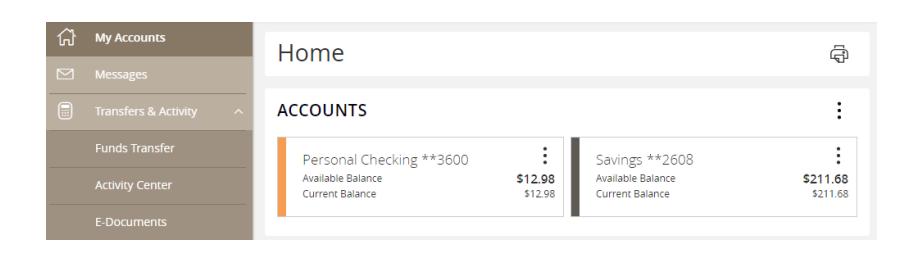

**NOTE:** Activity Center' can also be accessed by clicking the 'View in Activity Center' option in the overlay screen generated after drafting or approving a transaction.

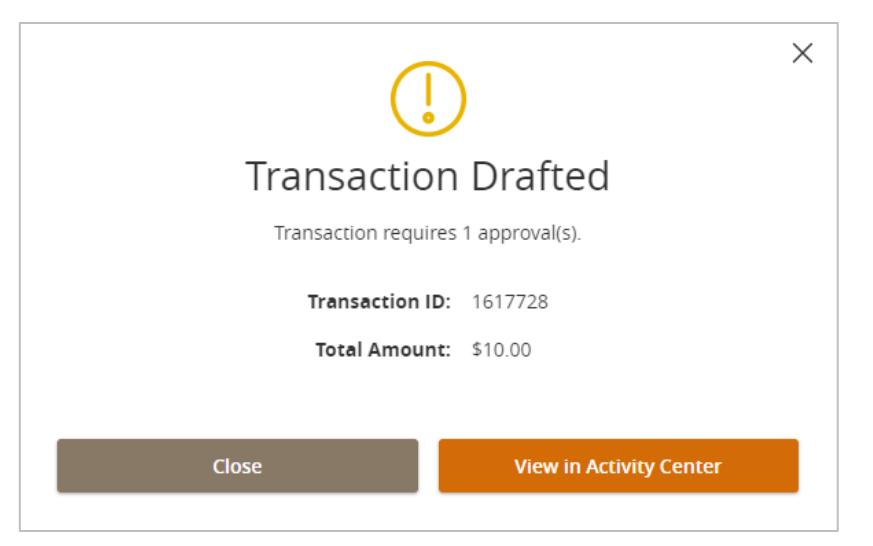

## **Single Transactions**

1. Click the 'Single Transactions' tab on the screen to view one-time online transactions.

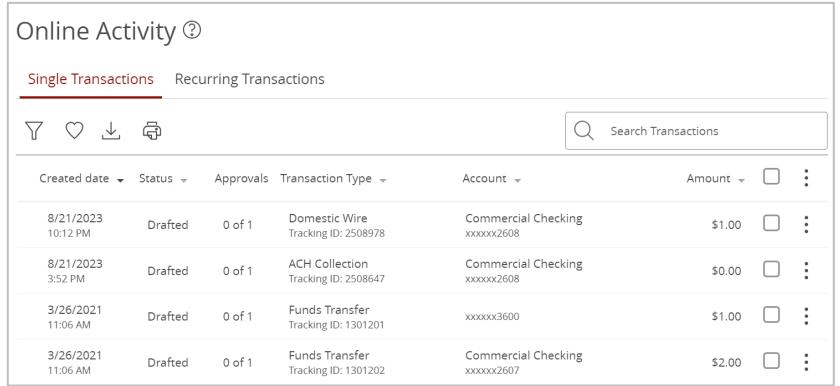

- 2. Click the filter icon to reveal searchable fields.
	- a. Collapsed view

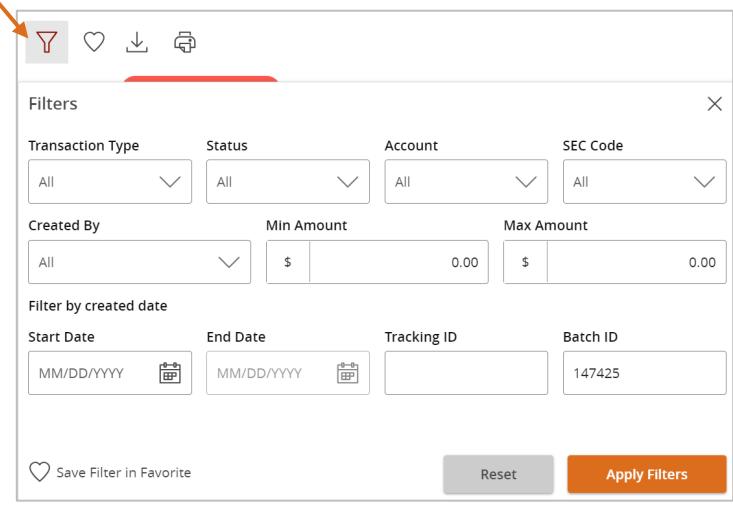

- 3. Search by the available fields to isolate the desired online transactions. Click 'Apply Filters' when the desired search criteria designated.
	- a. Transaction Type

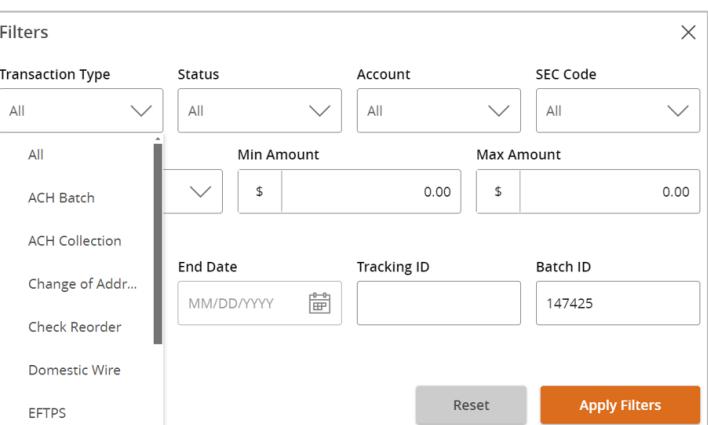

b. Online Transaction 'Status'

**NOTE:** The following statuses correspond with Online Banking transactions

- i. Authorized All approvals have been satisfied. Ready to be processed.
- ii. Cancelled User has cancelled the online transaction
- iii. Drafted Additional approval outstanding. Transaction will not be processed.
- iv. Failed Transaction has been denied.
- v. Pending Transaction processing has been interrupted
- vi. Processed Transaction has been completed and can no longer be cancelled.
- vii. Under Review Transaction will be processed after review.

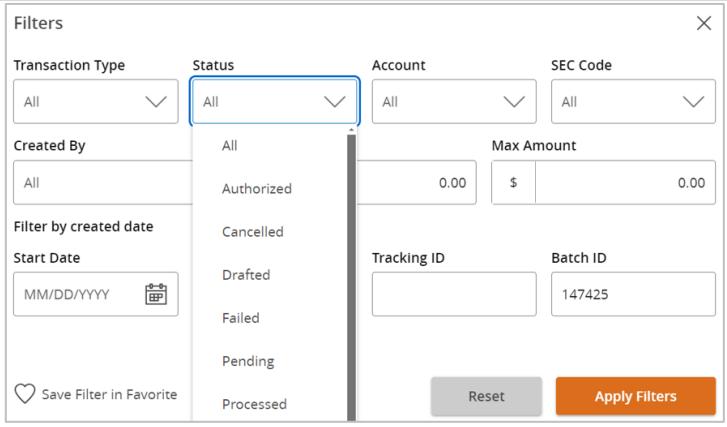

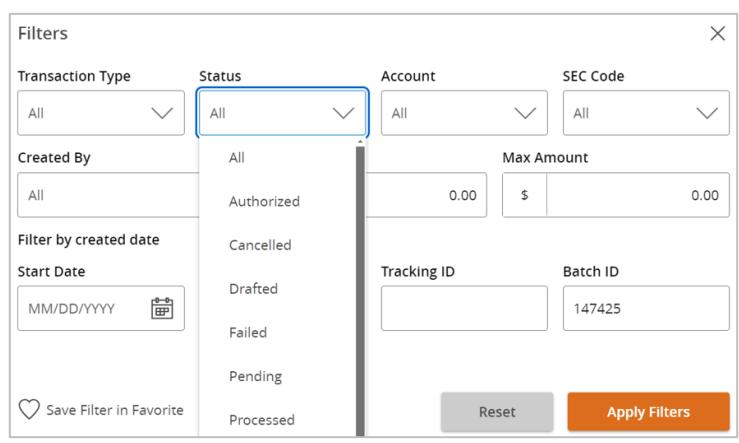

- c. Account
- d. SEC Code
- e. Created By (which online user initiated the online transaction)
- f. Amount Range
- g. Tracking ID (each online transaction is designated a unique numerical identifier)
- h. Date Range
- i. Tracking ID
- j. Batch ID

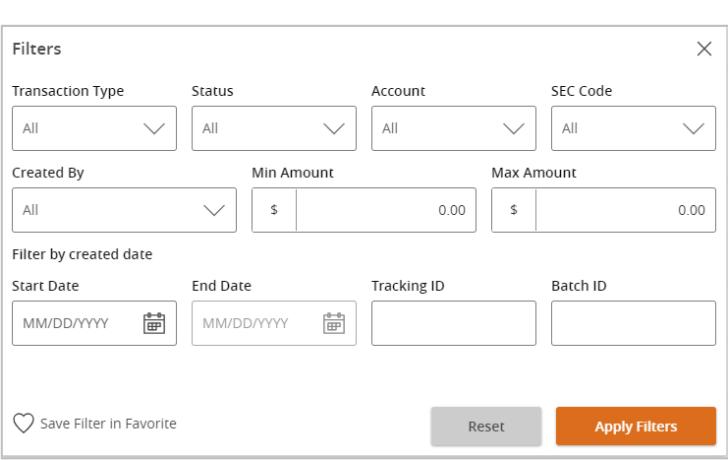

4. Expand any listed online transaction to view the details in an expanded view by clicking on the transaction.

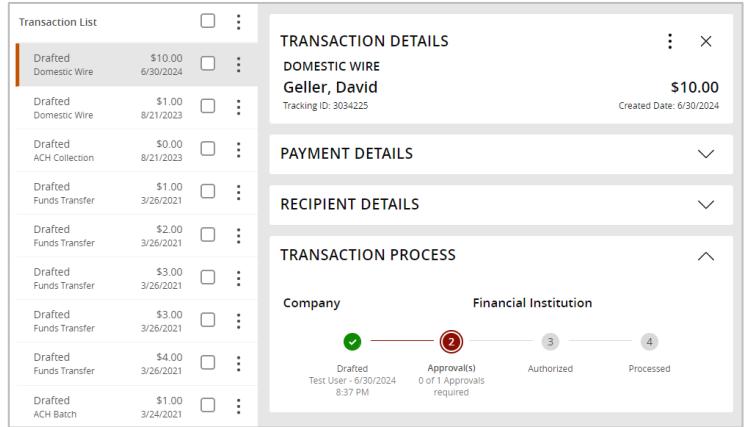

5. Click the caret icon next to 'Payment Details' to display the details of the transaction.

## **PAYMENT DETAILS**

**Batch ID** 147425

**Created By Test User** 

**Process Date** 07/05/2024

**Originator Wire Header** Veritex Bank Demo

 $\overline{\wedge}$ 

**From Account** Commercial Checking xxxxxx2608

**To Account** XXX456

To Account Type Checking

**Purpose Of Wire** Sample

6. Click the caret icon next to 'Recipient Details' to display the details of each recipient linked to the transaction.

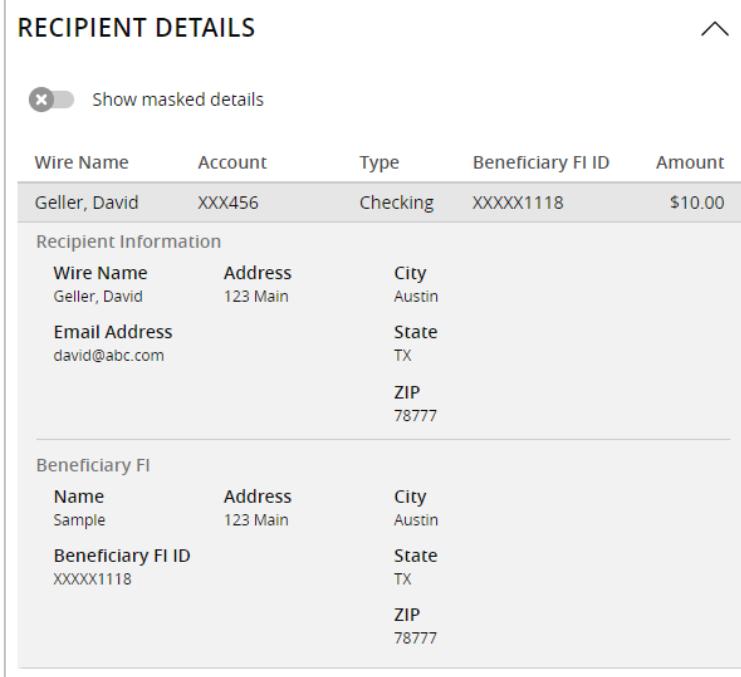

7. Click on 'Actions' to unhide a listing of available actions corresponding with the transaction.

## **Recurring Transactions**

1. Click on the 'Recurring Transactions' tab within the 'Activity Center' to view online transactions which are setup to occur in a series.

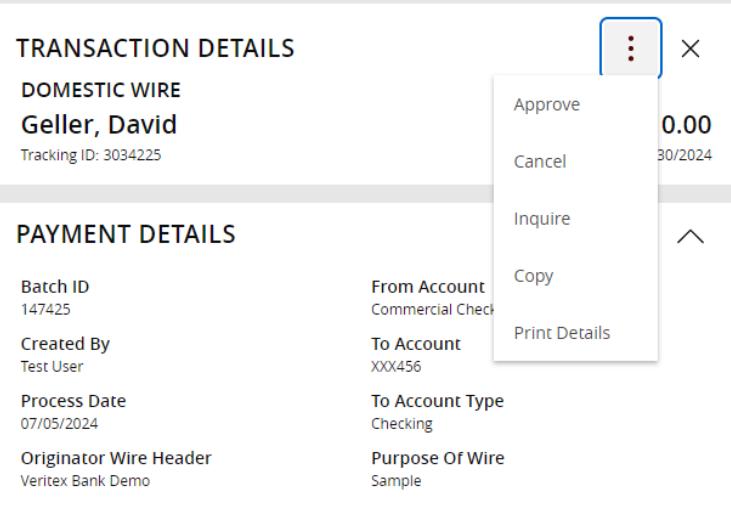

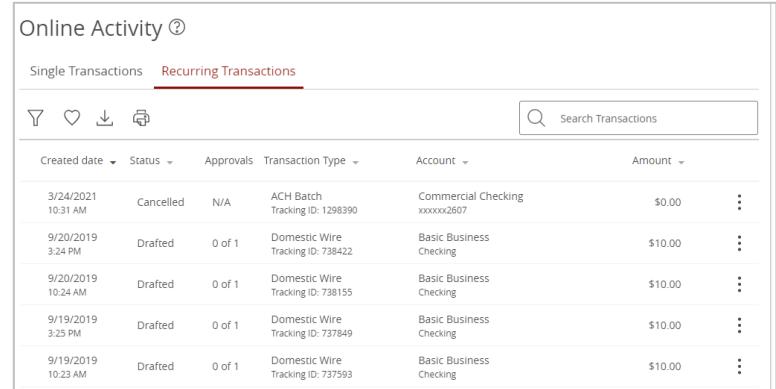